## **[Formatowanie warunkowe](https://pomoc.comarch.pl/altum/documentation/formatowanie-warunkowe/)**

Funkcjonalność formatowania warunkowego pozwala na wyróżnianie odpowiednich wartości w kolumnach poprzez kolory, zmianę formatowania, a także dodawanie ikon klasyfikujących wartości kolumn do określonych przedziałów. Dzięki formatowaniu warunkowemu, użytkownik może dopasować do własnych potrzeb sposób, w jaki system wyświetla dane na listach i poprawić ich czytelność.

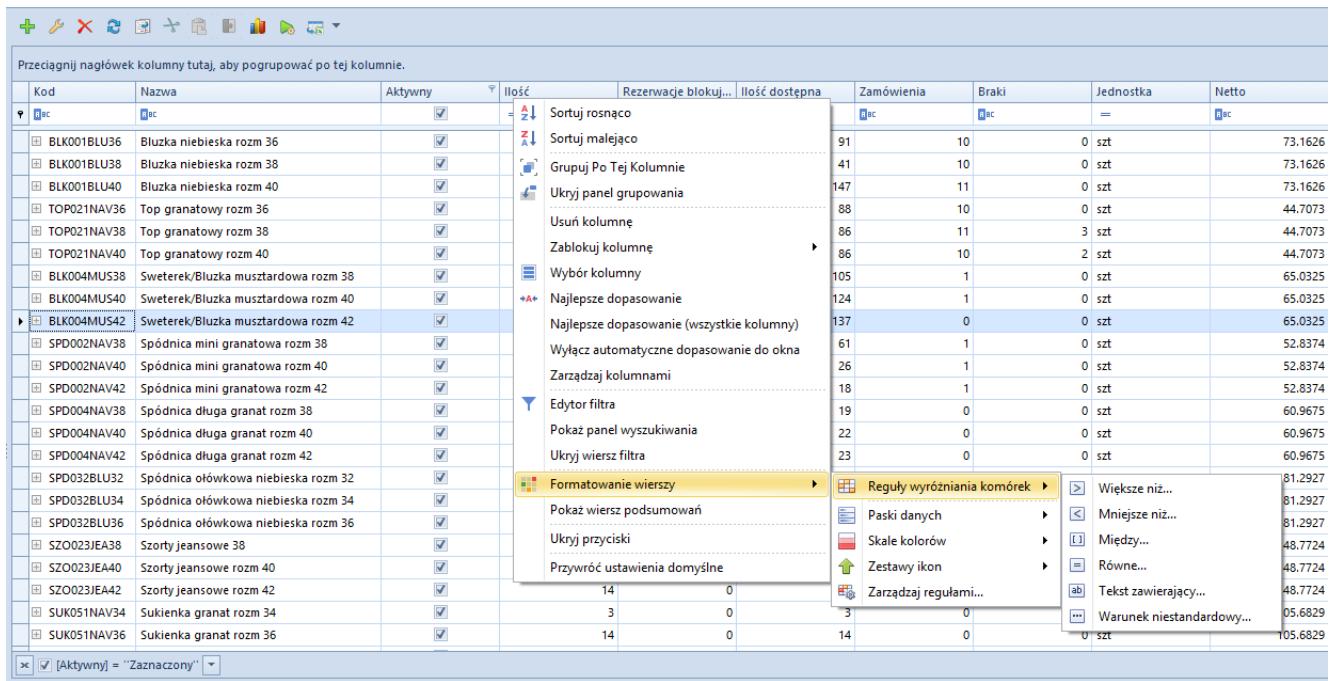

Opcje formatowania warunkowego wierszy na liście artykułów

Użytkownik może warunkowo sformatować dowolną kolumnę. W tym celu, należy wybrać prawym przyciskiem myszy nagłówek danej kolumny, wskazać kursorem opcję Formatowanie wierszy, a następnie wybrać jedną z poniższych opcji formatowania:

- Reguły wyróżniania komórek (jak np. *Większe niż…*, *Mniejsze niż…*, *Między…*, *Równe*…)
- Paski danych (pozwalające na zaznaczenie wartości poprzez różną szerokość i kolor pasków)
- Skale kolorów (kolorujące wiersze na różne barwy)
- Zestawy ikon

Opcja *Zarządzaj regułami…* otwiera nowe okno, które pokazuje wszystkie reguły zdefiniowane na liście. Okno pozwala na dodawanie nowych reguł oraz edytowanie i usuwanie już istniejących. Użytkownik może tu również ustalić kolejność wykonywania reguł na liście.

| Menadżer reguł formatowania warunkowego<br>$\times$                             |        |                             |                                                             |                          |                      |
|---------------------------------------------------------------------------------|--------|-----------------------------|-------------------------------------------------------------|--------------------------|----------------------|
| Przenieś w górę   Przenieś w dół<br>Usuń regułę<br>Nowa reguła<br>Edytuj regułę |        |                             | Pokaż reguły formatowania dla: (Wszystkich)<br>$\mathbf{v}$ |                          |                      |
| Reguła                                                                          | Format | Zastosuj dla całego wiersza | Kolumna                                                     | Zatrzymaj, gdy prawdziwe | Zastosuj dla kolumny |
|                                                                                 |        |                             |                                                             |                          |                      |
|                                                                                 |        |                             |                                                             |                          |                      |
|                                                                                 |        |                             |                                                             |                          |                      |
|                                                                                 |        |                             |                                                             |                          |                      |
|                                                                                 |        |                             |                                                             |                          |                      |
|                                                                                 |        |                             |                                                             |                          |                      |
|                                                                                 |        |                             |                                                             | OK<br>Anuluj             | Zastosuj             |
|                                                                                 |        |                             |                                                             |                          |                      |

Okno zarządzania regułami

Nową regułę formatowania można dodać przy pomocy przycisku [**Nowa reguła**].

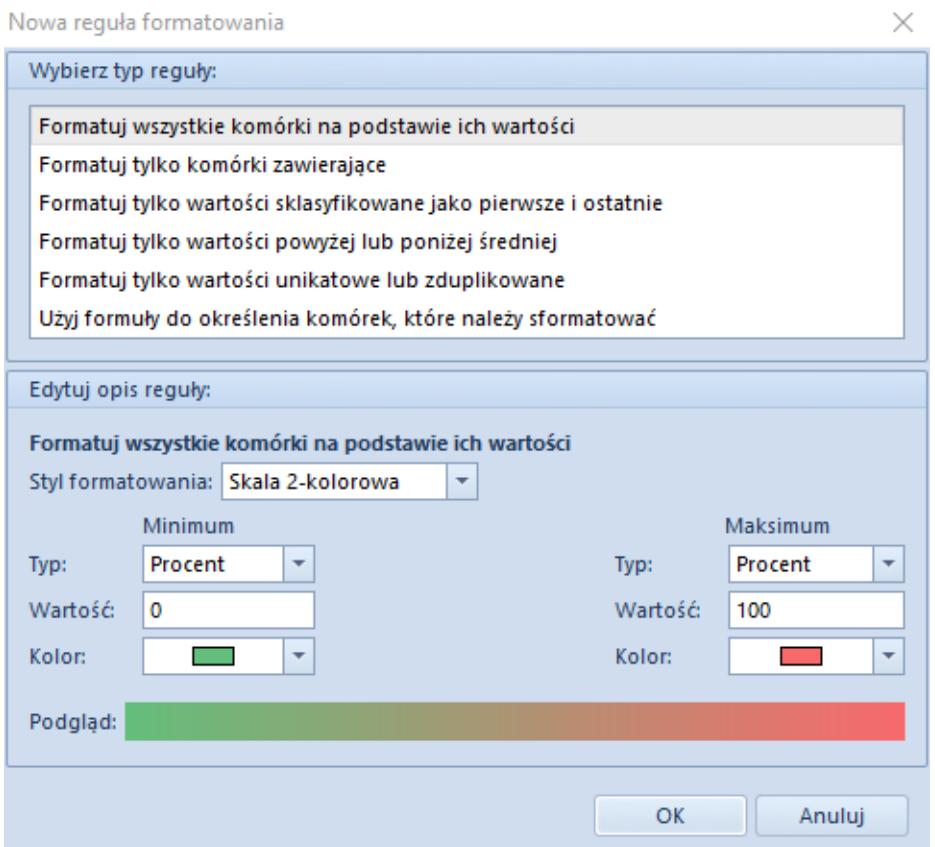

Okno nowej reguły formatowania

Okno nowej reguły formatowania zawiera następujące opcje:

- Opcje typu reguły dostępne w sekcji *Wybierz typ reguły*:
	- **Formatuj wszystkie komórki na podstawie ich wartości** – wszystkie komórki z formatowanej kolumny są przyrównywane do określonej w regule skali. Tylko dla tego formatowania możliwe jest określenie skali porównawczej. Formatowanie blokuje zastosowanie reguły dla całego wiersza
	- **Formatuj tylko komórki zawierające**  formatowane są tylko komórki spełniające warunek reguły. Formatowanie umożliwia zastosowanie stylu formatowania dla całego wiersza
	- **Formatuj tylko wartości sklasyfikowane jako pierwsze i ostatnie** – formatowane są pierwsze lub ostatnie wartości komórek z danej kolumny. Opcja pozwala wskazać liczbę komórek, które mają być sformatowane. Możliwe jest zastosowanie formatowania dla całego wiersza
	- **Formatuj tylko wartości powyżej lub poniżej średniej** – obliczana jest średnia z wartości komórek danej kolumny i formatowane są odpowiednio komórki z wartościami powyżej lub poniżej wyliczonej średniej. Opcja umożliwia formatowanie całego wiersza
	- **Formatuj tylko wartości unikatowe lub zduplikowane** – formatowane są tylko te komórki, które posiadają wartości unikalne lub zduplikowane w kontekście całej kolumny
	- **Użyj formuły do określenia komórek, które należy sformatować** – opcja ta umożliwia stworzenie własnego złożonego algorytmu do formatowania komórek. Możliwe jest włączenie formatowania dla całych wierszy
- Opcje opisu reguły dostępne w sekcji *Edytuj opis reguły*:
	- **Na podstawie skali** opcja dostępna tylko dla formatowania *Formatuj wszystkie komórki na*

*podstawie ich wartości*. Umożliwia wybranie skali 2-kolorowej, 3-kolorowej, paska danych lub zestawu ikon do prezentacji graficznej danych. Najważniejszą możliwością jest ustalenie skali w postaci procentowej lub liczbowej w dowolnych przedziałach. Formatowanie działa tylko dla komórek z danej kolumny – nie można zastosować formatowania dla wszystkich wierszy

**Na podstawie wartości komórek** – opcja dostępna dla wszystkich pozostałych formatowań. Umożliwia ustalenie rodzaju i koloru czcionki, jej stylu (pogrubienie, przekreślenie, kursywa itd.) oraz tła komórki. Dostępne są również predefiniowane formaty. Możliwe jest włączenie formatowania dla całych wierszy

W prawym górnym rogu okna zarządzania regułami znajduje się również pole wyboru umożliwiające filtrowanie reguł dla każdej kolumny z listy osobno.

## Przykład

W celu zwiększenia czytelności listy artykułów dodane zostaną następujące reguły formatowania listy:

Dla ilości równej 0 tekst wiersza będzie pogrubiony i wyświetlany w kolorze czerwonym – zastosowane dla całego wiersza

Na nagłówku kolumny *Ilość* należy otworzyć menu kontekstowe za pomocą prawego przycisku myszy i rozwinąć opcję *Formatowanie wierszy*. Z kolejnego menu należy wybrać opcję *Reguły wyróżniania komórek*. W ostatnim menu należy wybrać opcję *Równe…*.

W nowym oknie, w pierwszym polu od lewej, należy wprowadzić wartość, do której będą porównywane wszystkie wartości kolumny *Ilość z wierszy*.

Styl formatowania można wybrać z listy domyślnie zdefiniowanych stylów. Należy wybrać styl *Czerwone obramowanie*.

Aby formatowanie zostało zastosowane dla całego wiersza, należy zaznaczyć pole *Zastosuj formatowanie dla całego wiersza*.

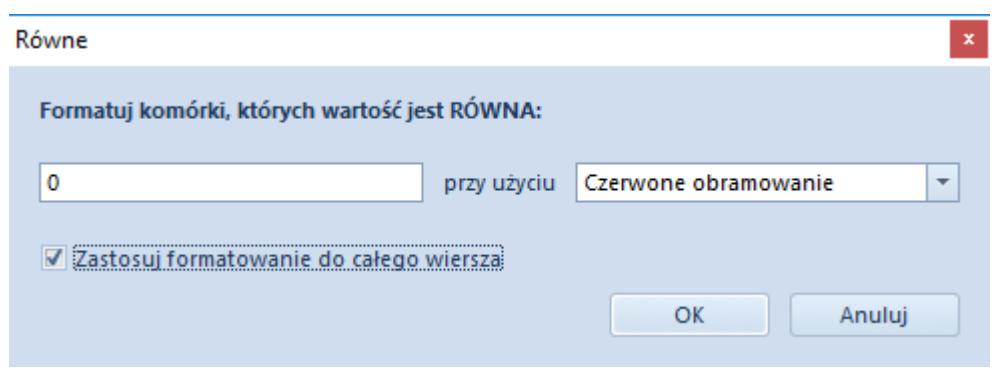

Aby zatwierdzić formatowanie, należy zamknąć okno wybierając [**OK**].

Dla ilości większej lub równej 20 wiersz będzie wyświetlany w kolorze zielonym – zastosowane dla całego wiersza

Na nagłówku kolumny *Ilość* należy otworzyć menu kontekstowe za pomocą prawego przycisku myszy i rozwinąć opcję *Formatowanie wierszy*. Z kolejnego menu należy wybrać opcję *Zarządzaj regułami*.

W celu dodania nowej reguły, należy wybrać opcję *Nowa reguła*. Typ formatowania powinien być zdefiniowany jako *Formatuj tylko komórki zawierające*. W dolnej części okna na listach rozwijanych należy ustawić *Wartość komórki* oraz *większa lub równa*. W nowym polu konieczne jest wprowadzenie wartości, do której będą porównywane wartości z wierszy – w tym wypadku jest to 20.

Następnie przyciskiem *Formatuj* należy otworzyć okno wyboru formatowania komórki. Zgodnie z wymogiem, kolor czcionki powinien być ustawiony na zielony.

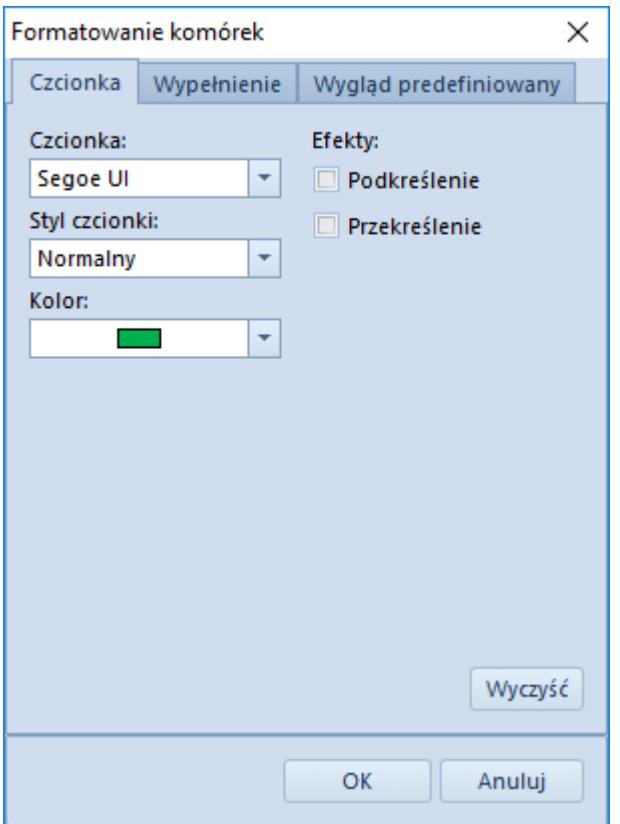

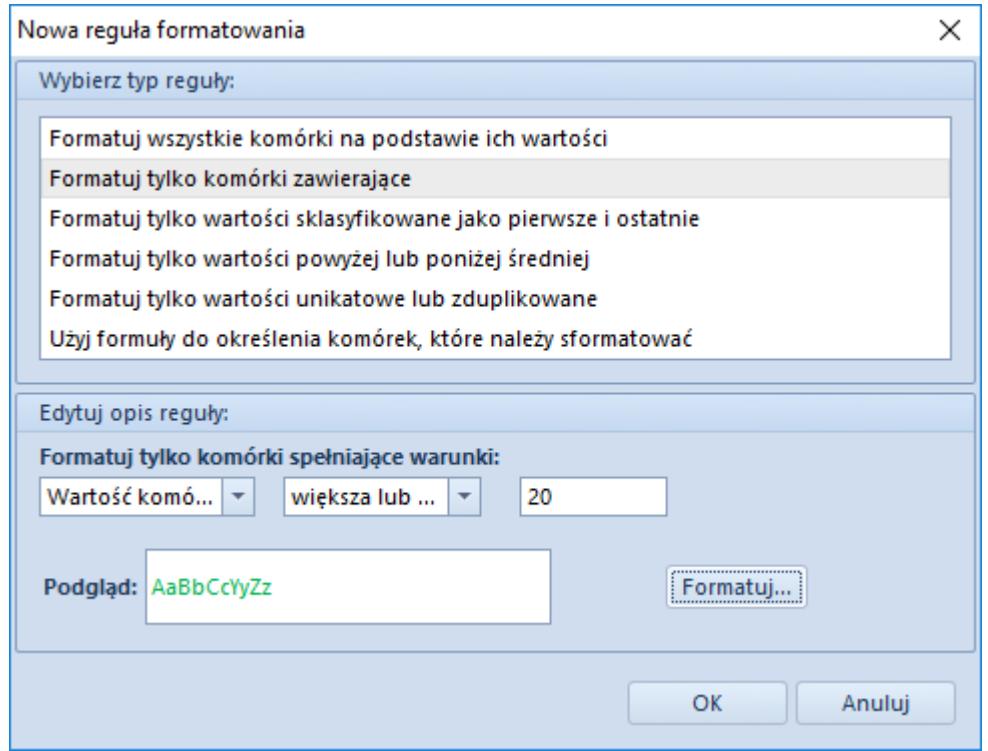

Należy teraz zatwierdzić dodanie nowej reguły przyciskiem [**OK**].

W oknie zarządzania regułami należy jeszcze zaznaczyć pole *Zastosuj dla nowego wiersza,* aby formatowanie odnosiło się do całego wiersza.

Dla dostępnej ilości należy dodać pasek danych prezentujący w postaci graficznej dostępny zasób w skali od 0 do 100.

Po otwarciu menu kontekstowego kolumny *Ilość* i wybraniu opcji *Formatowanie* należy wybrać opcję *Paski danych* i wskazać jeden z dostępnych pasków. W nowym oknie należy ustalić skalę. Dla *Minimum* i *Maksimum* należy ustalić typ *Liczba* oraz skalę od 0 (*Minimum*) do 100 (*Maksimum*). Ustawienie kolorów paska danych jest dowolne.

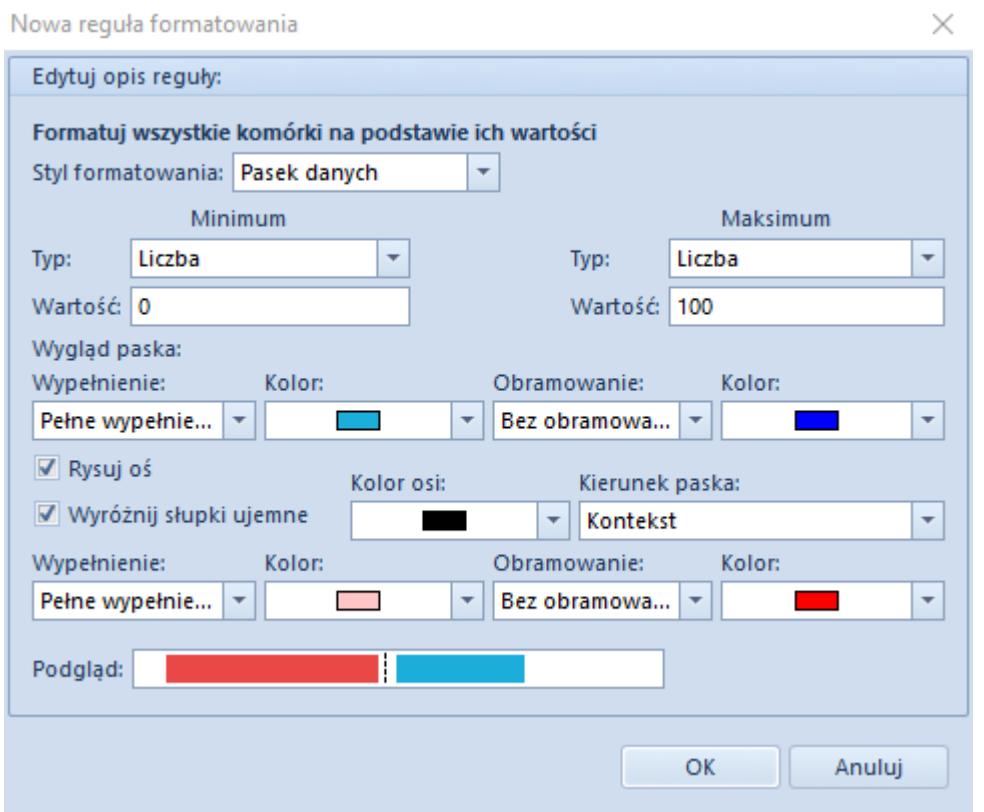

Artykuły z ceną netto 0.00 należy oznaczać czerwonym znakiem X

Dla kolumny *Netto* należy otworzyć menu kontekstowe oraz wybrać opcję *Formatowanie wierszy*. W opcji *Zestawy ikon* należy wybrać

z grupy *Symbole* **XX** Formatowanie należy sprecyzować jako liczbowe.

Dla poszczególnych ikon należy dokonać poniższych ustawień:

Zielona ikona potwierdzenia – znak > i wartość 0

- Żółta ikona wykrzyknika znak >= i wartość 0
- Czerwona ikona X znak >= i wartość 0

Regułę należy potwierdzić przyciskiem [**OK**].

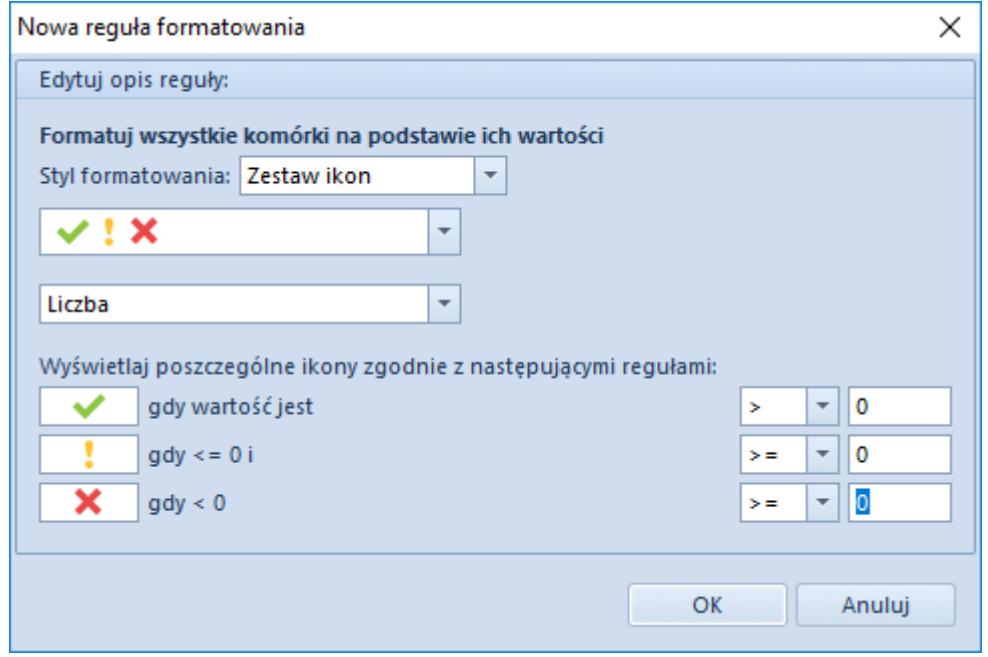

Po zastosowaniu wszystkich reguł lista artykułów powinna wyglądać następująco:

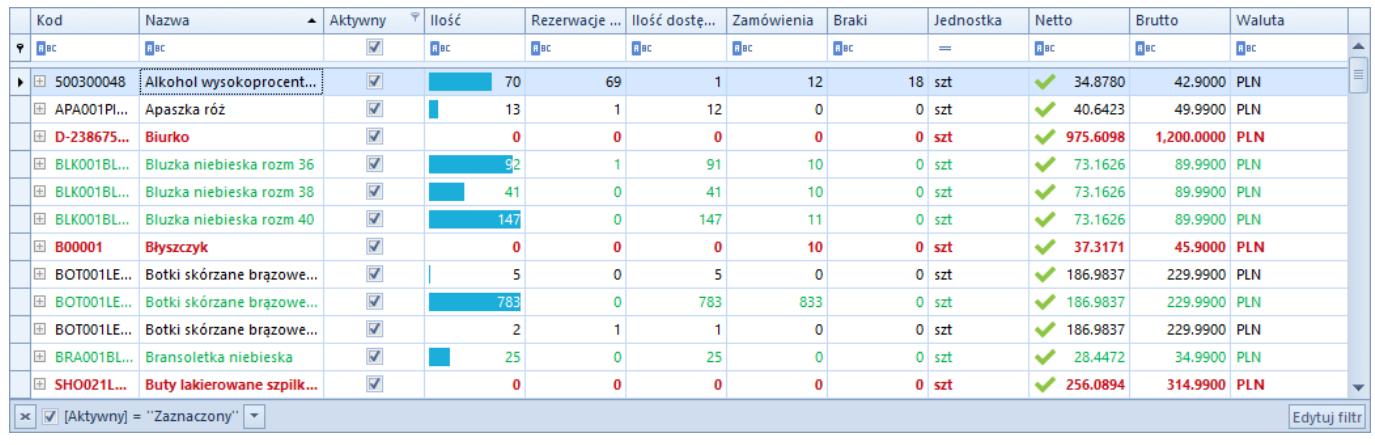